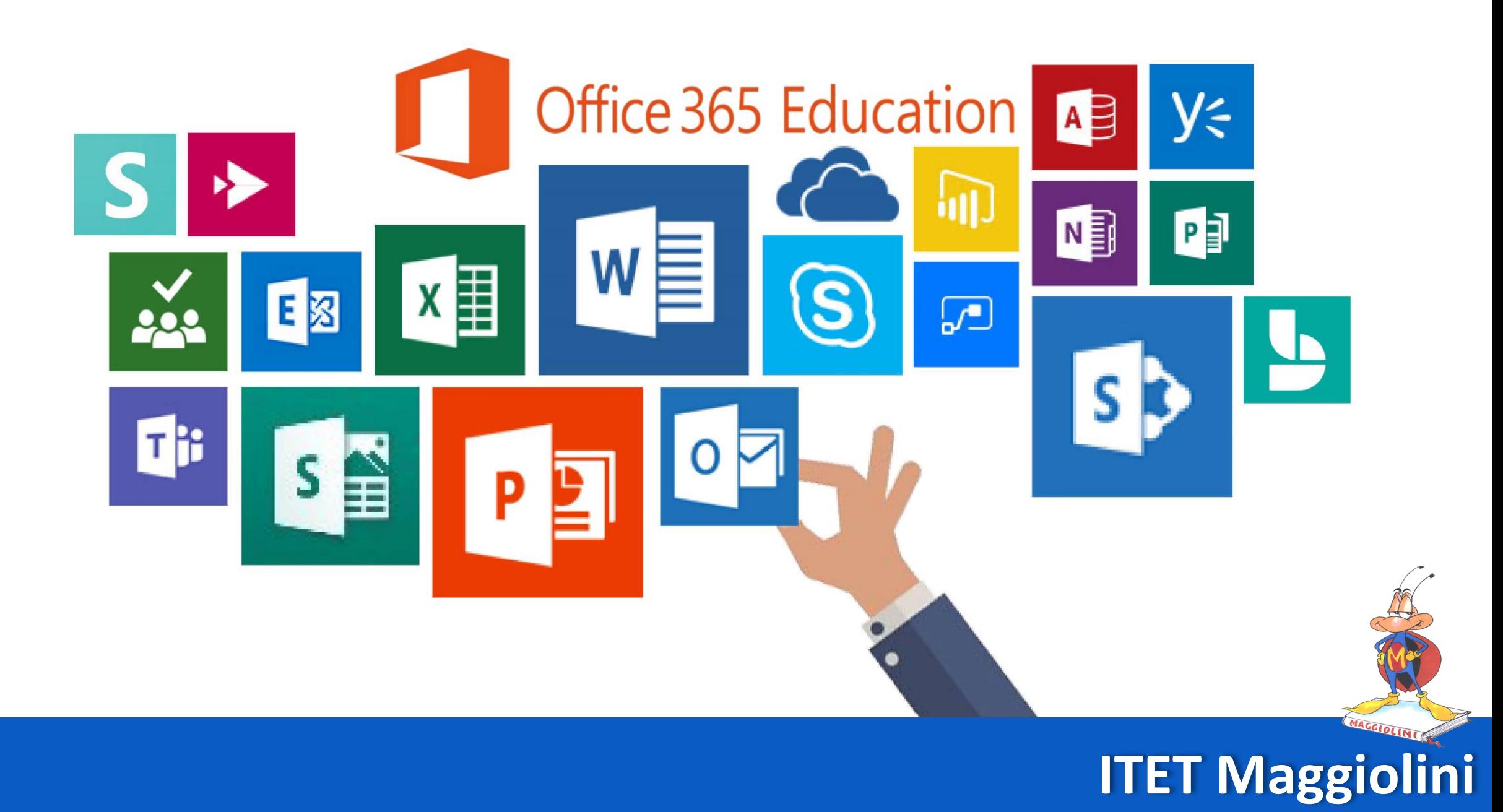

# I P F **COME RESETTARE RECUPERARE LA PASSWORD**

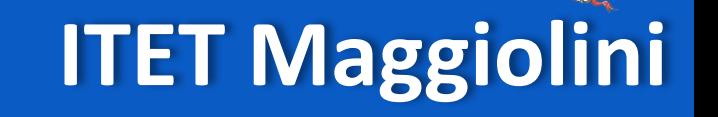

# **ANDARE AL SEGUENTE INDIRIZZO WEB** https://www.office.com/

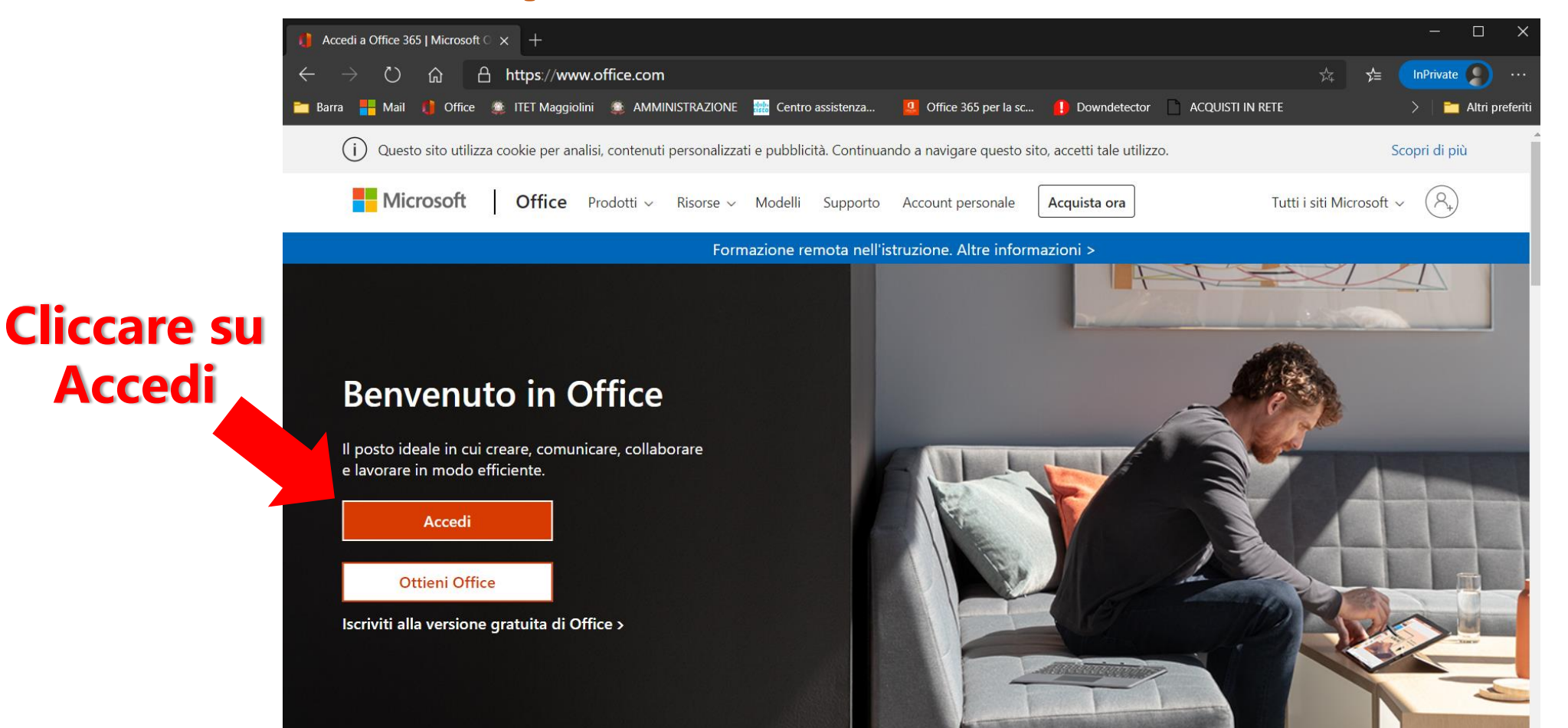

### **Resettare password**

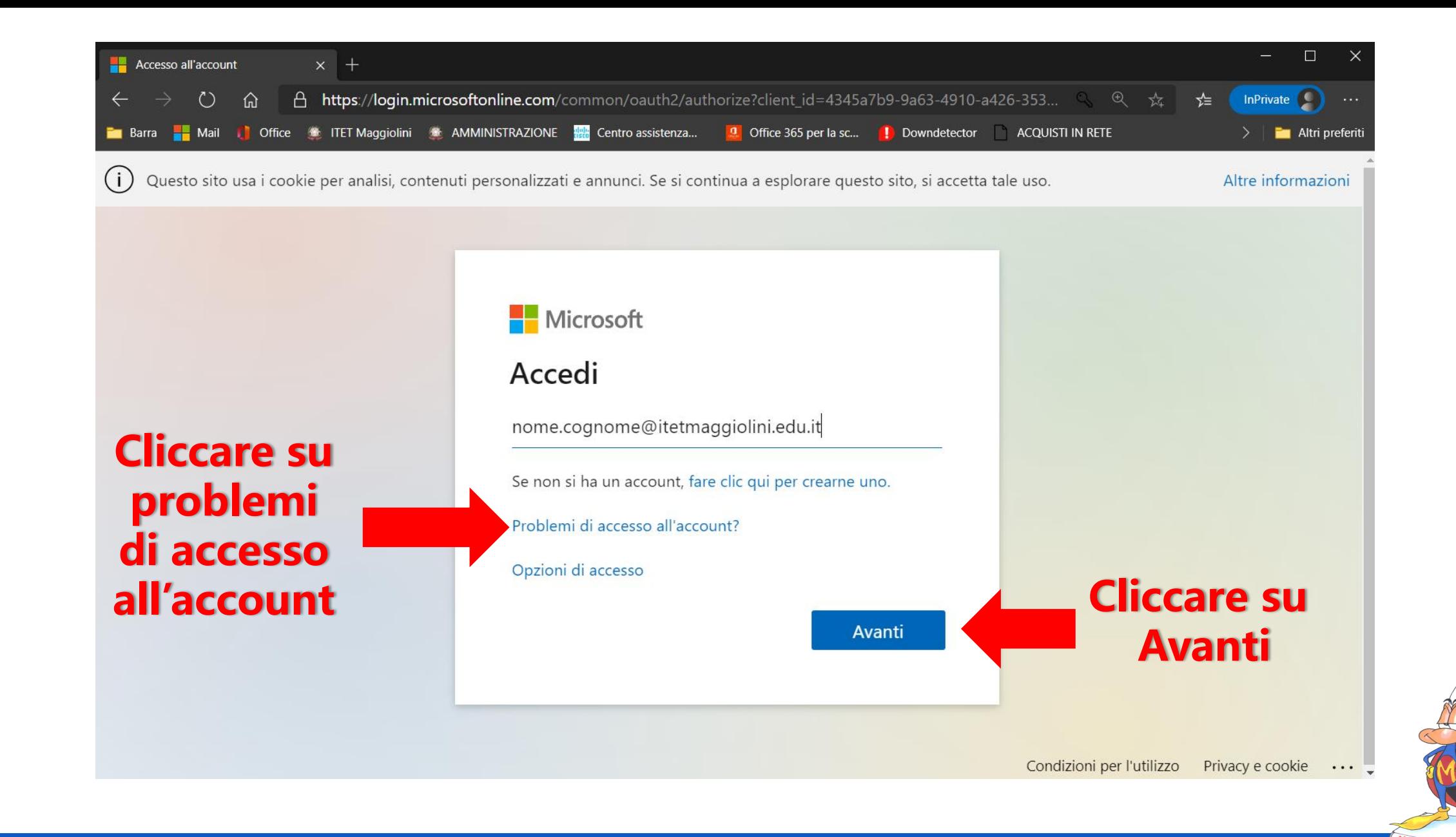

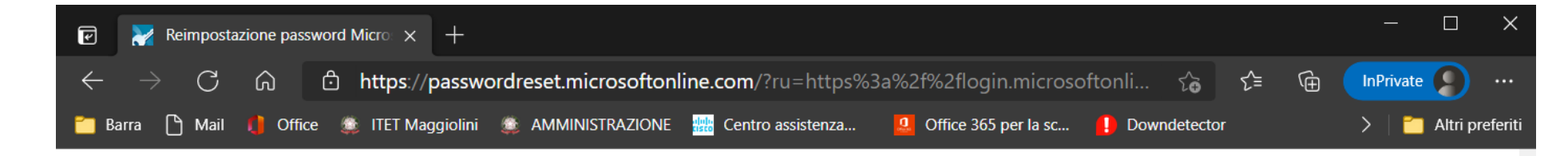

### **Inserire il vostro nome utente**

#### Tornare all'account

Identificarsi

Per recuperare l'account, immettere l'indirizzo di posta elettronica o il nome utente e i caratteri dell'immagine o dell'audio seguente.

#### ndirizzo di posta elettronica o nome utente: nome.cognome@itetmaggiolini.edu.it

Esempio: utente@contoso.onmicrosoft.com o utente@contoso.com

### **Inserire il codice di controllo**

MLX3

Immettere i caratteri dell'immagine o le parole dell'audio.

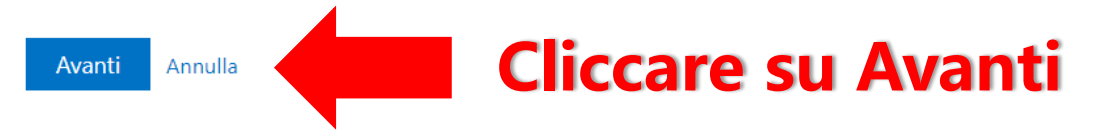

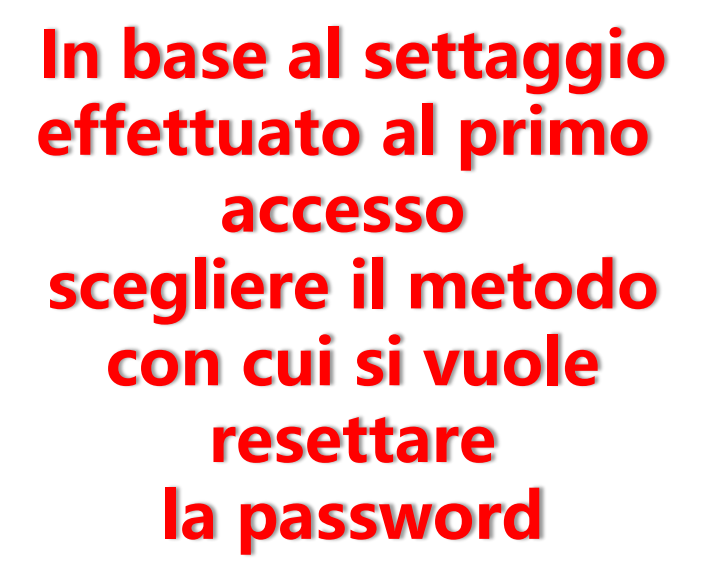

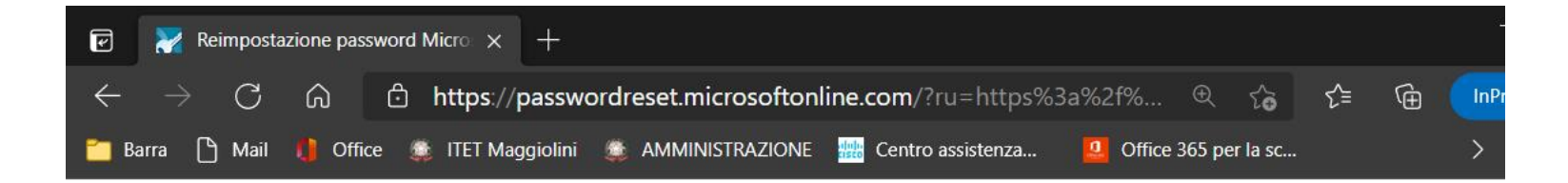

#### Tornare all'account

passaggio di verifica 1 > scegliere una nuova password

Scegliere il metodo di contatto da utilizzare per la verifica:

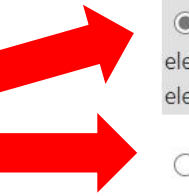

Invia messaggio di posta elettronica all'indirizzo di posta elettronica alternativo dell'utente

O Invia SMS sul telefono cellulare

 $\bigcirc$  Chiama telefono cellulare

Annulla

Verrà inviato un messaggio di posta elettronica contenente un codice di verifica all'indirizzo di posta elettronica alternativo (ma\*\*\*\*\*\*\*\*@hotmail.it).

Posta elettronica

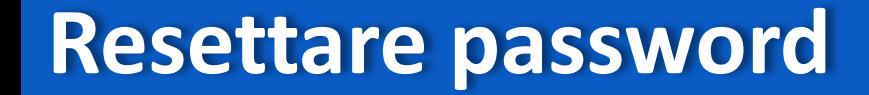

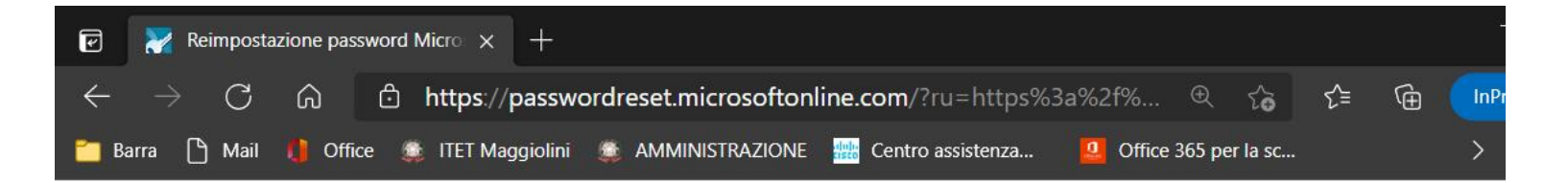

#### Tornare all'account

passaggio di verifica 1 > scegliere una nuova password

Scegliere il metodo di contatto da utilizzare per la verifica:

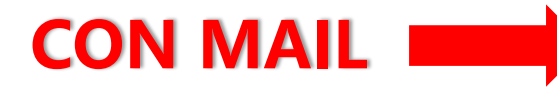

Invia messaggio di posta elettronica all'indirizzo di posta elettronica alternativo dell'utente

O Invia SMS sul telefono cellulare

○ Chiama telefono cellulare

Verrà inviato un messaggio di posta elettronica contenente un codice di verifica all'indirizzo di posta elettronica alternativo (ma\*\*\*\*\*\*\*\*@hotmail.it).

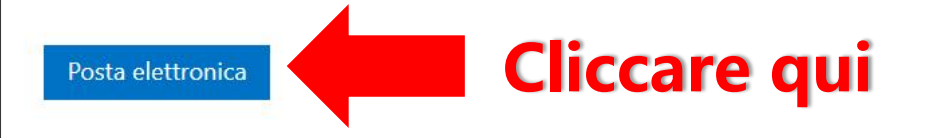

Annulla

# **ITET Maggiolini**

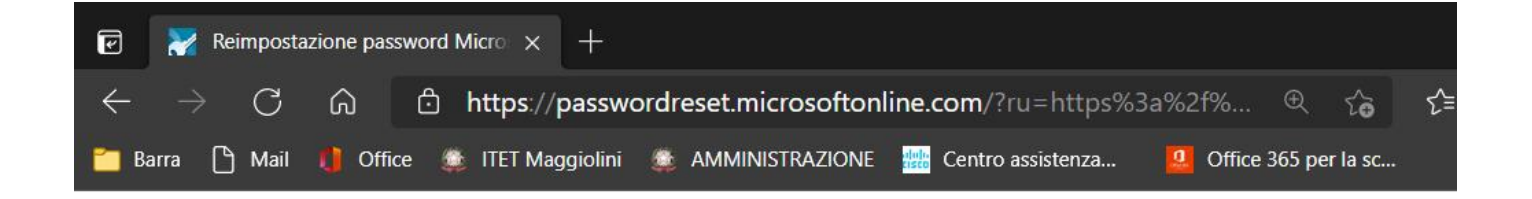

#### Tornare all'account

passaggio di verifica 1 > scegliere una nuova password

Scegliere il metodo di contatto da utilizzare per la verifica:

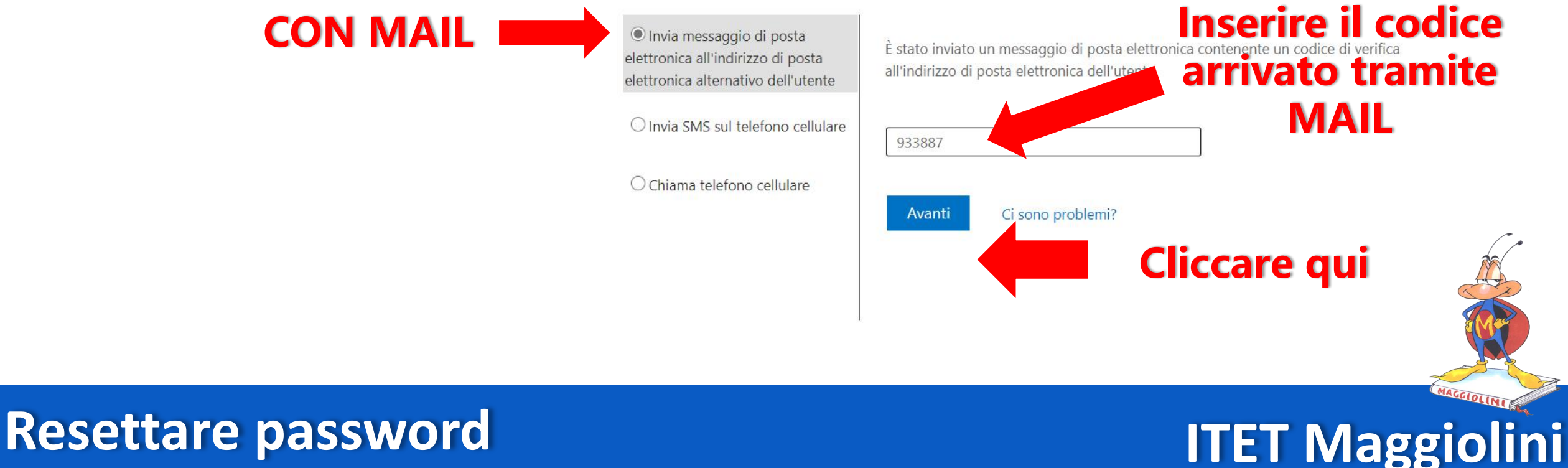

### **CON MAIL**

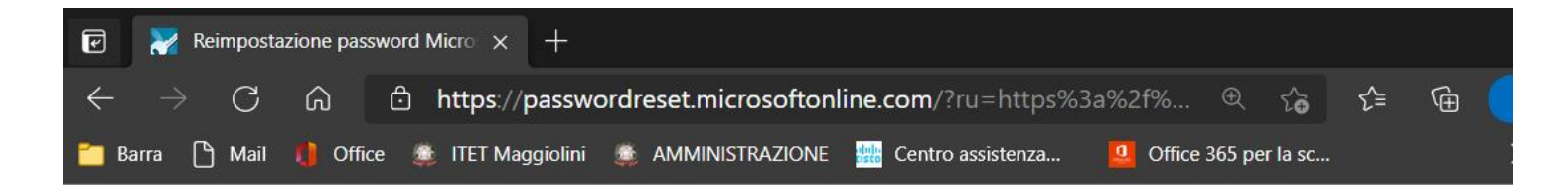

#### Tornare all'account

#### passaggio di verifica 1 > scegliere una nuova password

Scegliere il metodo di contatto da utilizzare per la verifica:

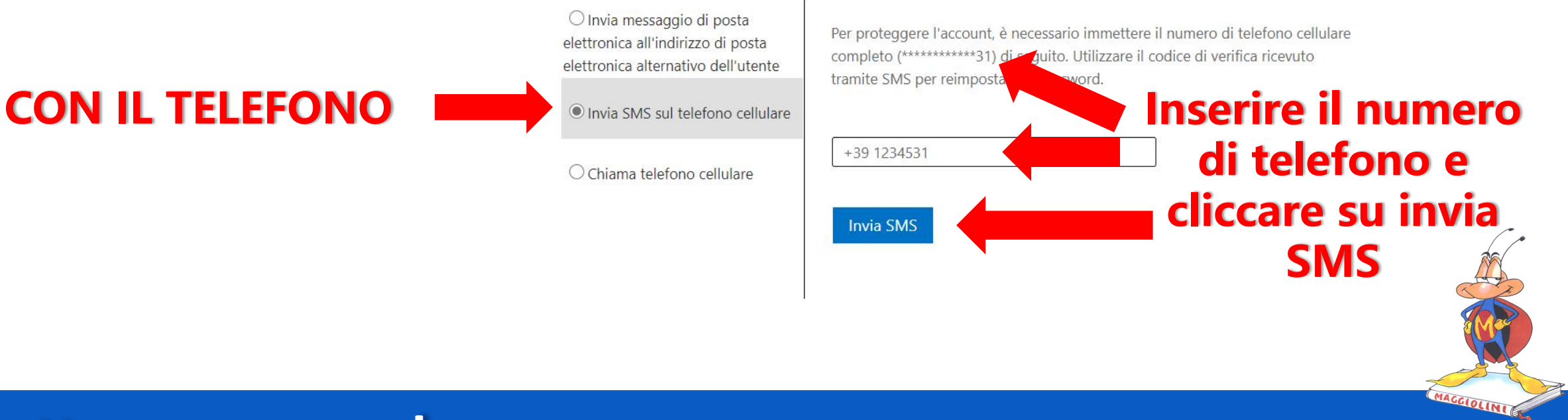

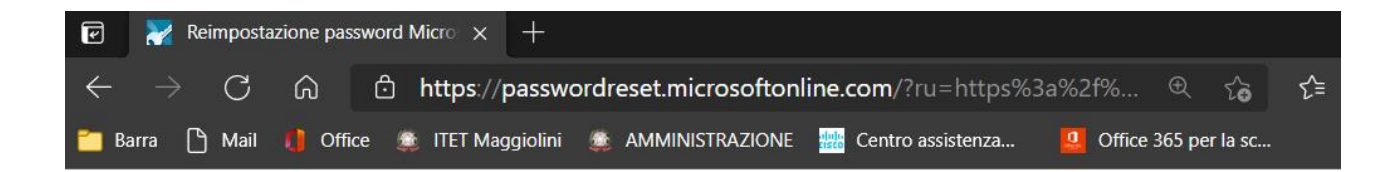

#### Tornare all'account

passaggio di verifica 1 > scegliere una nuova password

Scegliere il metodo di contatto da utilizzare per la verifica:

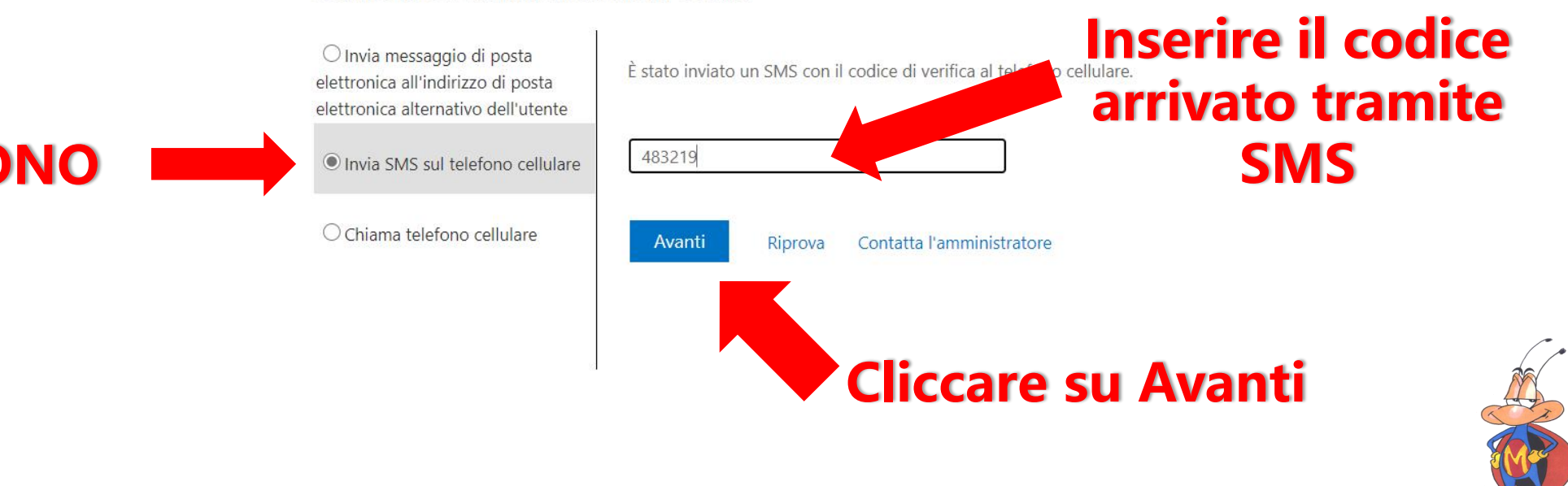

# **CON IL TELEFONO**

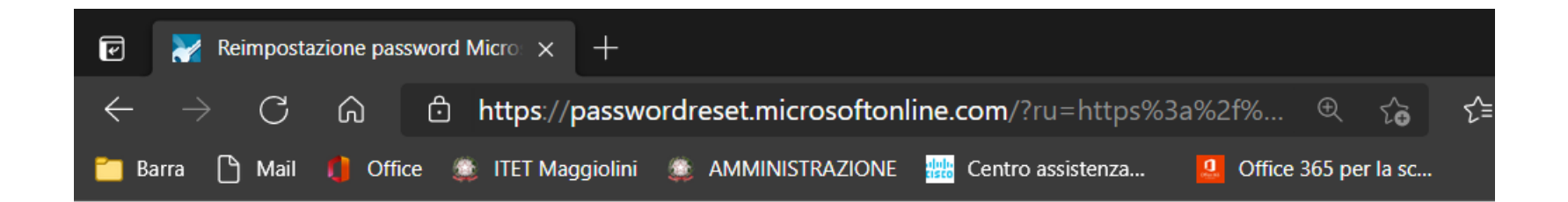

Tornare all'account

### **Prestare attenzione al formato**

passaggio di verifica  $1 \vee$  > scegliere una nuova password

\* Immissione nuova password: È richiesta una password complessa. Le **Inserire la nuova** Complessità password password complesse sono composte da 8 a 256 caratteri, devono combinare lettere maiuscole e **PASSWORD** \* Conferma nuova password: minuscole, numeri e simboli e non possono contenere il nome utente. Annulla **Fine Cliccare su FINE**

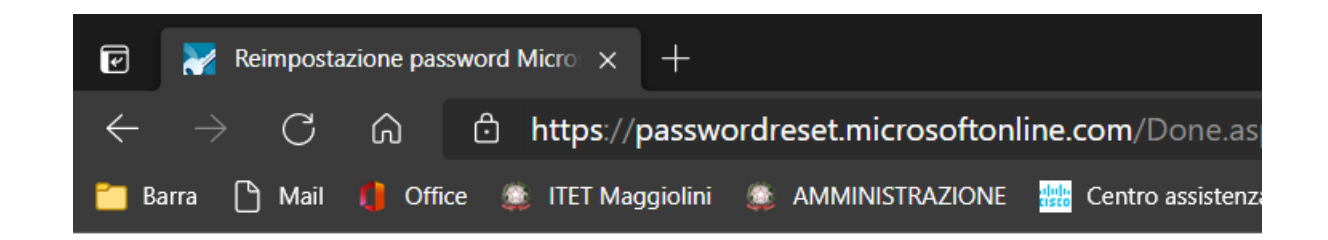

Tornare all'account La password è stata reimpostata

Per accedere con la nuova password, fare clic qui.

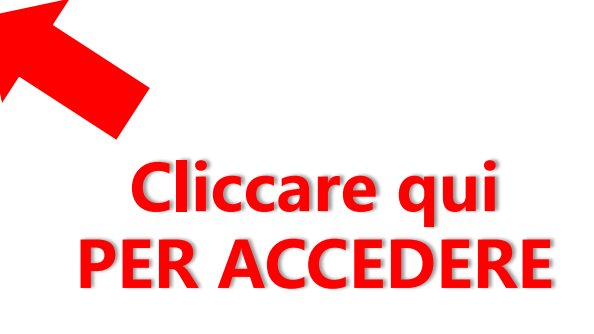

# **ITET Maggiolini**

### **SE DOVESSE COMPARIRE QUESTA SCHERMATA INVIARE UNA MAIL AL SEGUENTE INDIRIZZO: [supporto\\_didattica@itetmaggiolini.edu.it](mailto:supporto_didattica@itetmaggiolini.edu.it) Indicando il vostro nominativo e una mail a cui inviare la password temporanea**

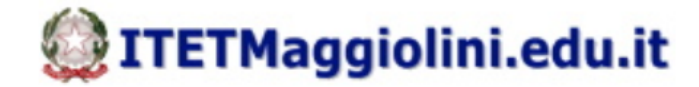

### Tornare all'account

Spiacenti

Non è possibile reimpostare la password perché non è stata eseguita la registrazione per la reimpostazione della password.

Se non si riesce ad accedere, è necessario contattare l'amministratore per richiedere la reimpostazione della password. Quando viene consentito di nuovo l'accesso, Eseguire la registrazione per la reimpostazione della password self-service, per assicurarsi che sia possibile reimpostare la password in futuro.

Mostra i dettagli aggiuntivi

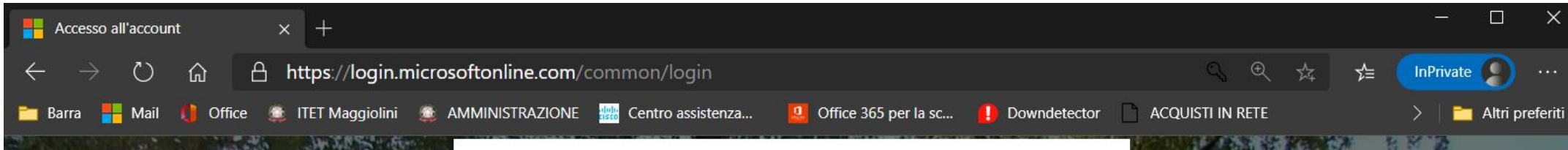

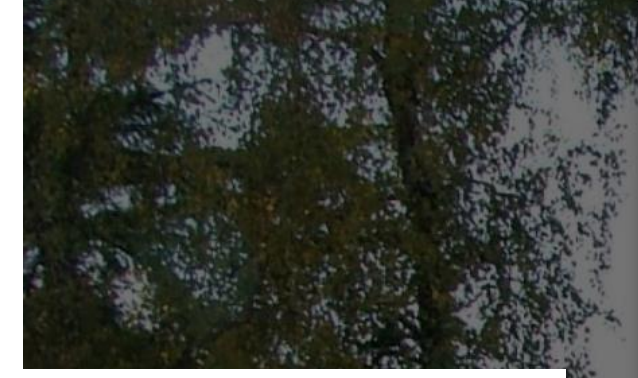

**Inserire la password temporanea e creare una propria password**

#### ITETMaggiolini.edu.it

nome.cognome@itetmaggiolini.edu.it

#### Aggiorna password

È necessario aggiornare la password perché questo è il primo accesso o perché la password è scaduta.

Password corrente

Nuova password

Conferma password

Accedi

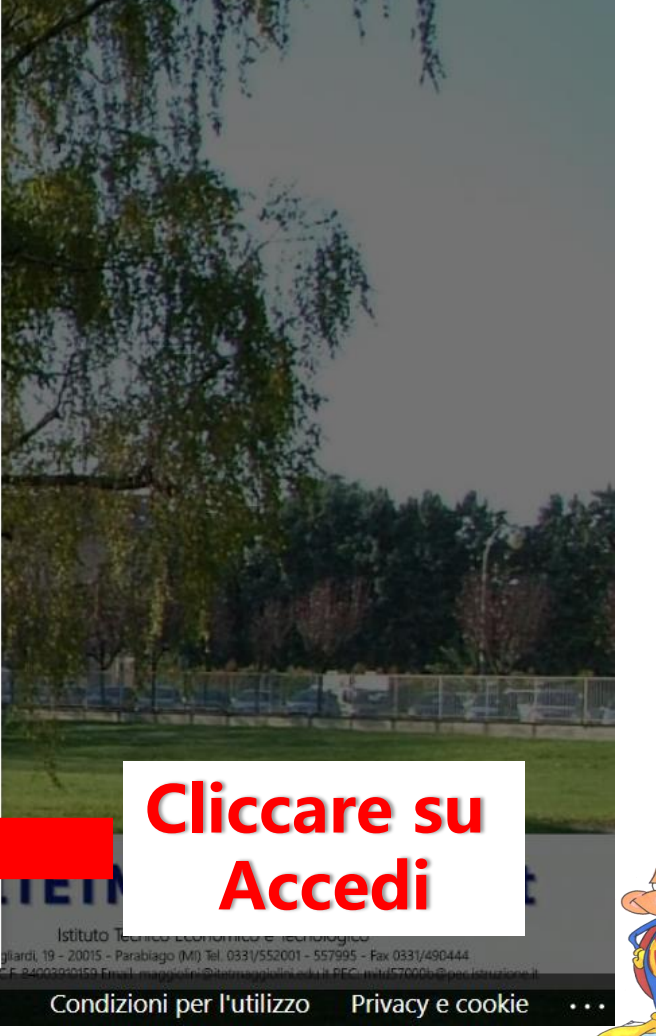

# **ITET Maggiolini**

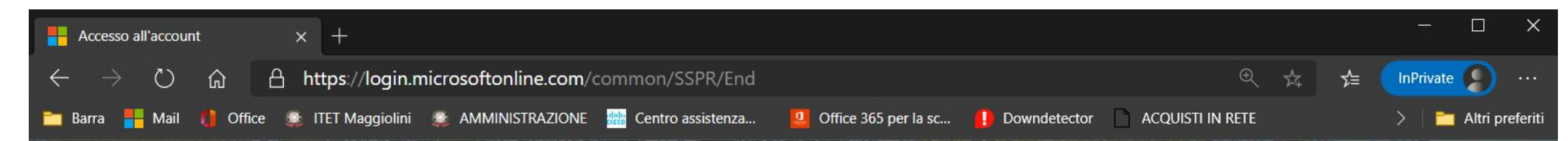

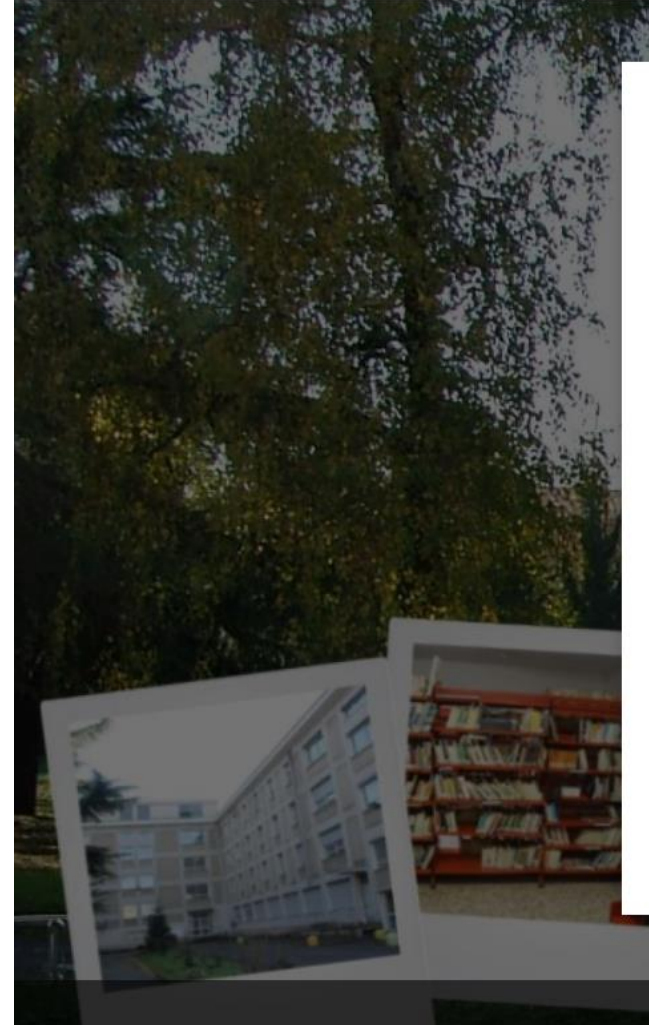

#### ITETMaggiolini.edu.it

nome.cognome@itetmaggiolini.edu.it

#### Sono necessarie altre informazioni

L'organizzazione necessita di altre informazioni per mantenere protetto l'account

Usa un account diverso

Altre informazioni

Avanti

**Cliccare su** 

**Avanti** 

aggionni.egu.it

Condizioni per l'utilizzo Privacy e cookie

995 - Fax 0331/490444

**ITET Maggiolini** 

Istituto Tecnico Economico e Tecnologico

via Spagliardi, 19 - 20015 - Parabiago (MI) Tel. 0331/552001 - 55

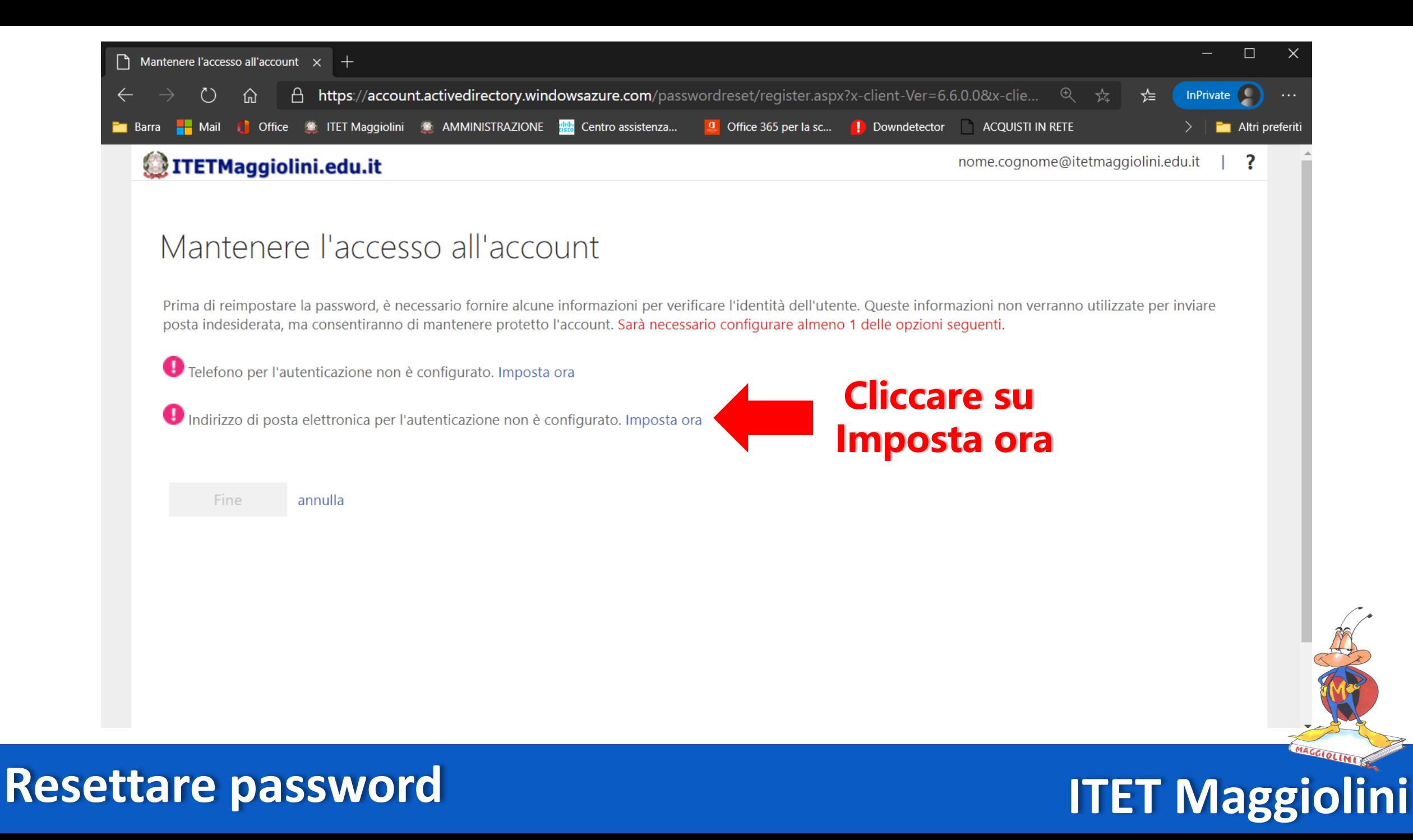

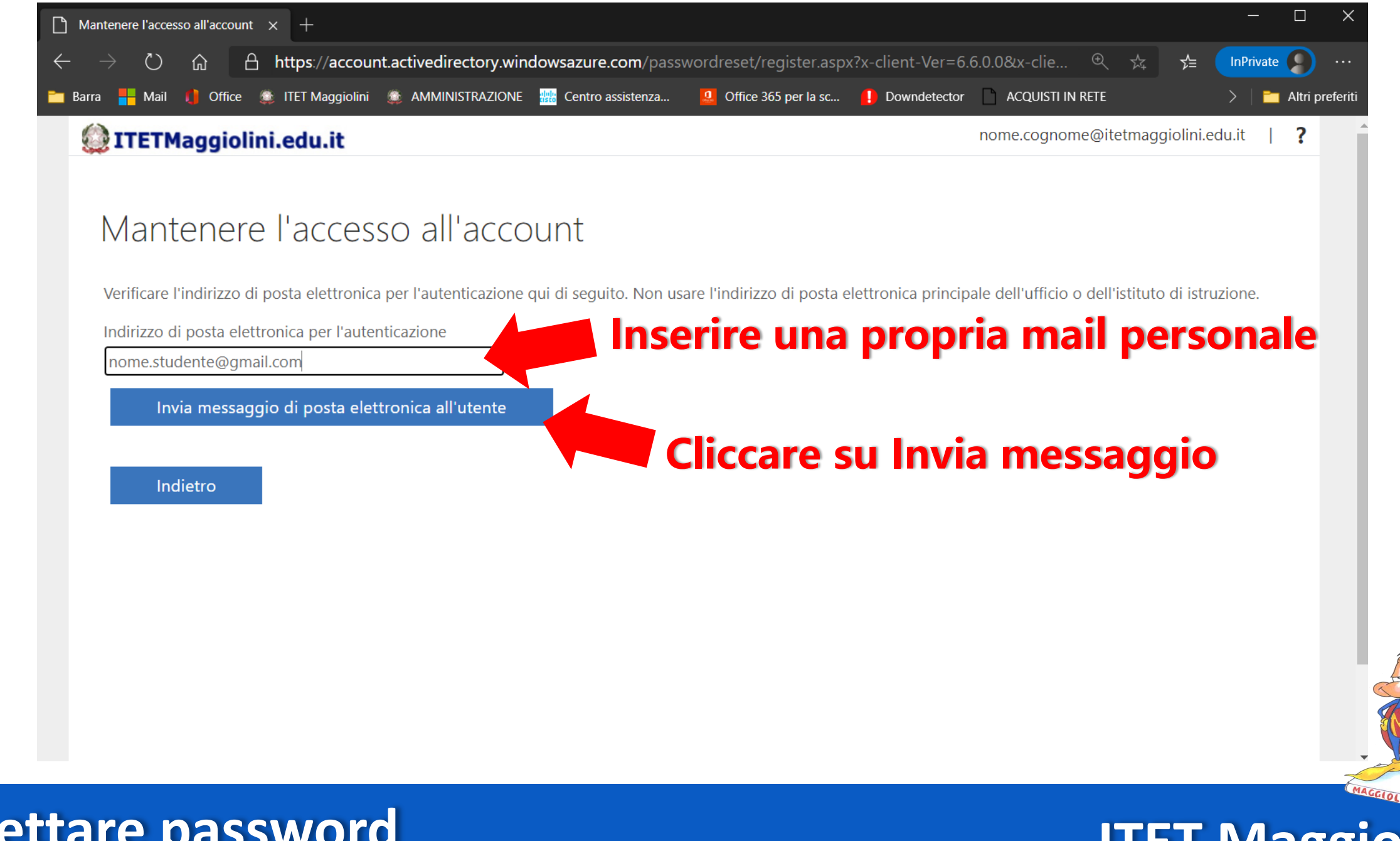

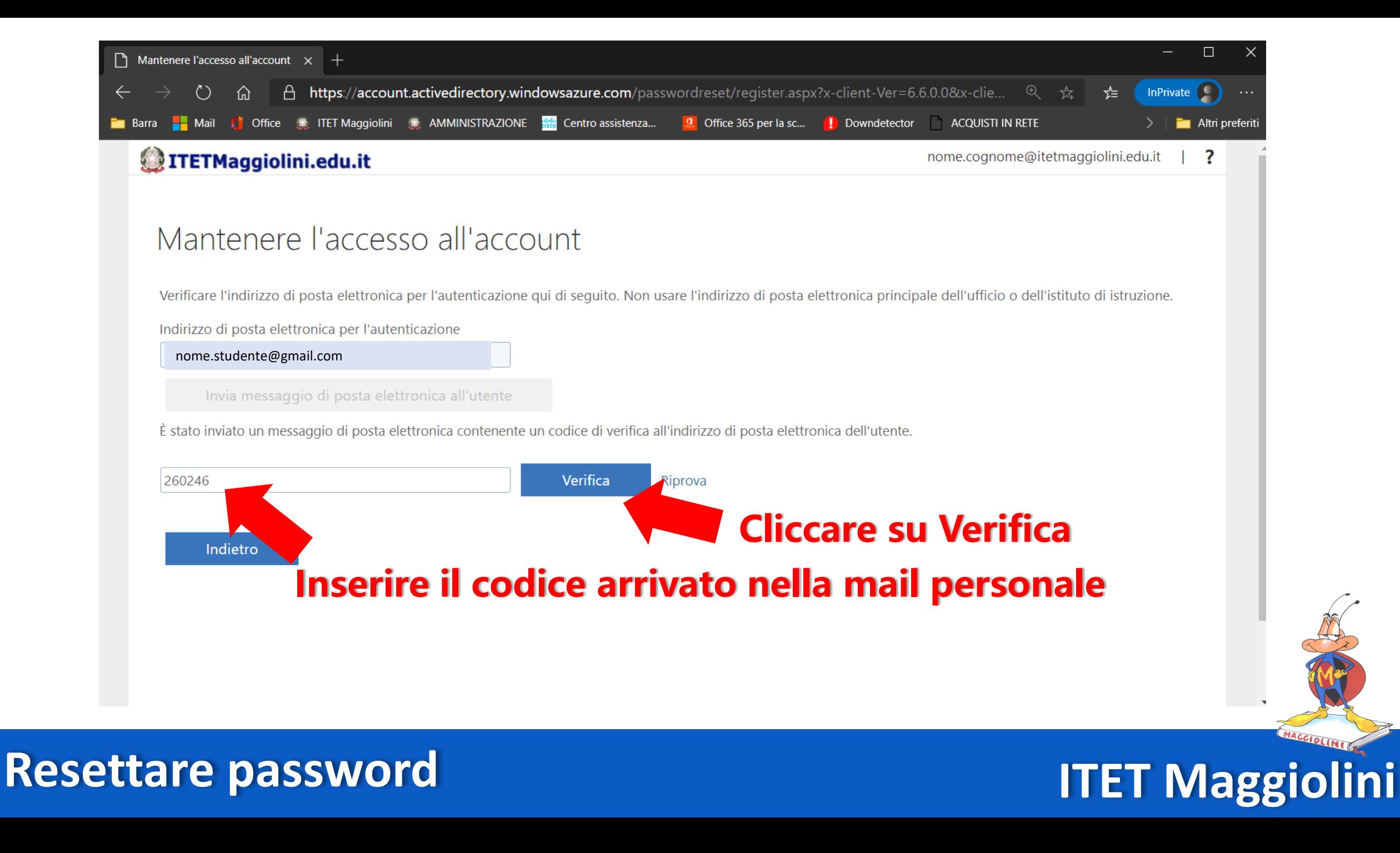

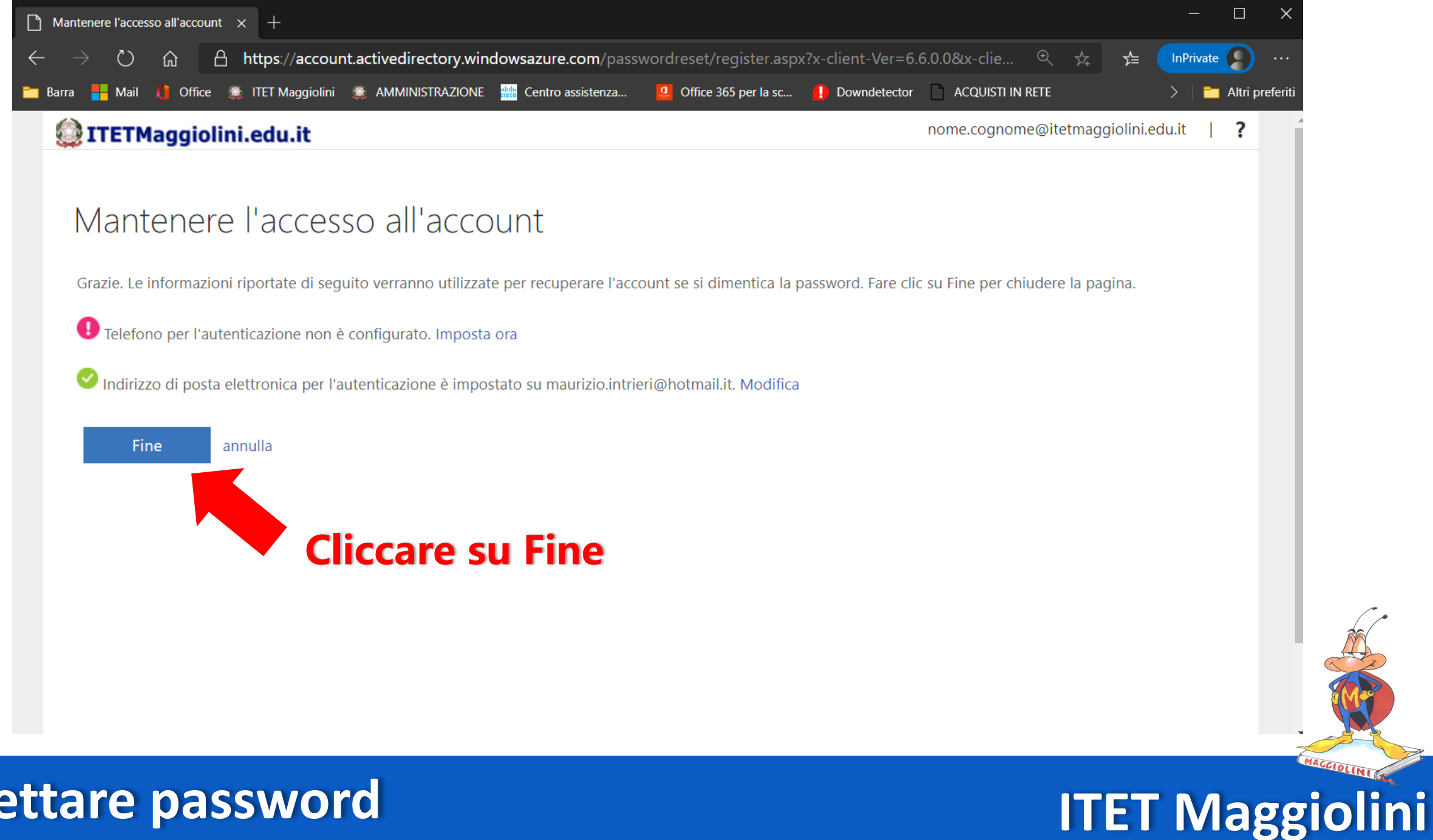

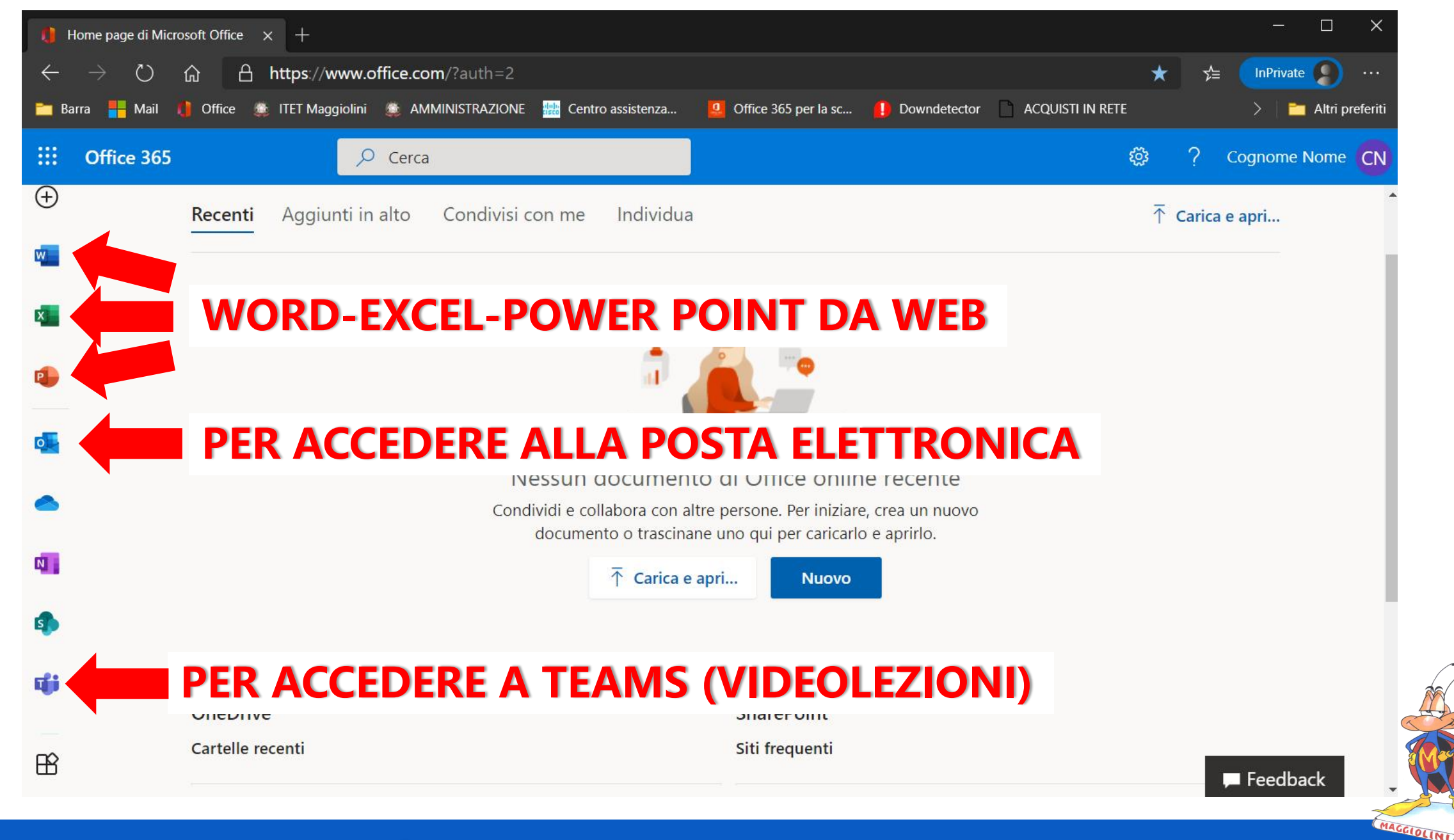

# **ITET Maggiolini**

**PREREQUISITI** 

Assicurarsi di avere tutto ciò che ti serve per collegarti (PC, tablet, smartphone) e Giga a sufficienza.

Organizza bene il tuo materiale di lavoro: libri e quaderni ma anche file e cartelle sul dispositivo.

#### **LEZIONE**

Le regole di buona educazione che osservi a scuola valgono anche on-line. Sii presentabile, puntuale, attento, discreto e collaborativo. Silenzia il microfono, usa la chat per comunicare.

#### **NETIQUETTE**

Ricorda che non puoi registrare la videolezione senza il consenso di tutti i partecipanti (incluso il Docente).

E' vietato invitare alla videolezione partecipanti esterni alla classe.

Non usare la chat per finalità diverse da quelle didattiche.

Prendi la parola e riattiva il microfono solo se autorizzato dal Docente.

#### **OPPORTUNITA**

Considera la didattica a distanza una opportunità per imparare a lavorare in gruppo anche da remoto...una delle competenze sicuramente richieste nel mondo del futuro. Organizza bene il tuo materiale di lavoro: libri e quaderni ma anche file e cartelle sul dispositivo.

# **ITET Maggiolini**

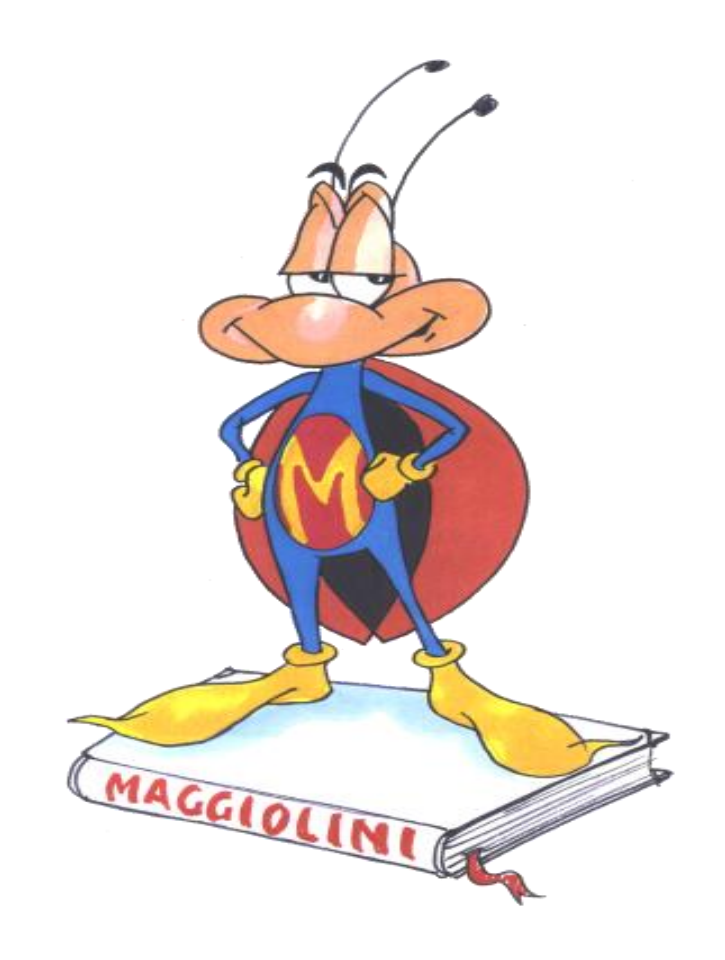